## **EXPOSITION ANUKI**

## **RÉPERTOIRE DES APPLICATIONS**

### • **Anuki**

*Disponible sur Google play – gratuit Disponible sur App Store – gratuit*

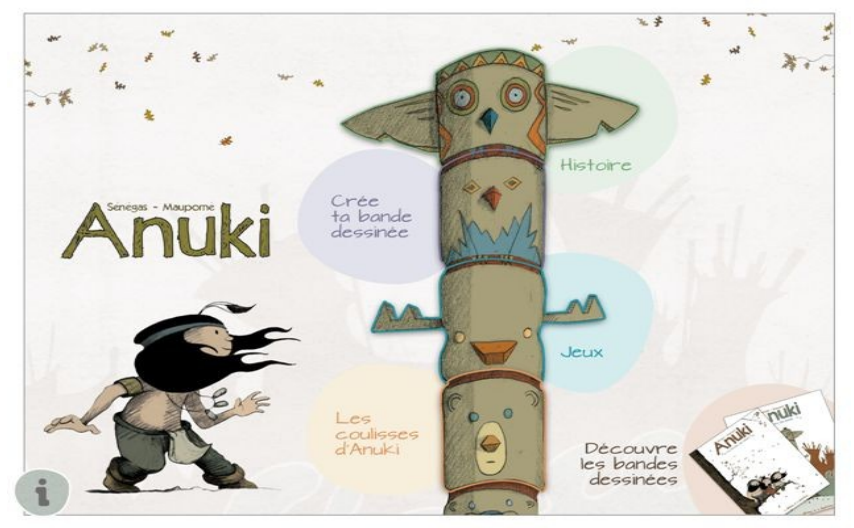

*Conception Conseil Départemental de la Somme, service BDP. Autour du personnage de Bande Dessinée « Anuki » de Stéphane Sénégas et Frédéric Maupomé*

#### **Menu – Jeux**

Mémory : 3 niveaux de difficultés : 9, 12, 20 (avec chronomètre)

Coloriage : une sélection de dessins à colorier du bout du doigt

Portraits : un selfie à intégrer dans la silhouette d'un personnage d'Anuki. Permet de créer une galerie de portraits avec les personnages de la BD.

#### **Menu – Histoire**

Une histoire inédite d'Anuki. Le lecteur interagit en déplaçant des éléments et des personnages. Les actions sont signalées par un contour ombré jaune autour des éléments actifs et accompagnées d'une vignette explicative.

#### **Menu – Les coulisses d'Anuki**

Reportage vidéo de la réalisation de la BD : dessin, encrage, ... et présentation du scénariste et de l'illustrateur

**Menu – Crée ta Bande Dessinée Attention, module HS et qui ne peut être restauré car l'application n'est plus commercialisée. Pour une activité équivalente, cf l'application « BdnF, la fabrique à BD » également installée sur les tablettes.**

# **Vidéo de présentation des contenus : [https://www.youtube.com/watch?](https://www.youtube.com/watch?v=agCvpk7P2yA) [v=agCvpk7P2yA](https://www.youtube.com/watch?v=agCvpk7P2yA)**

#### • **Draw animal**

*Disponible sur App Store – 1,99 €*

*Edition Yatatoy*

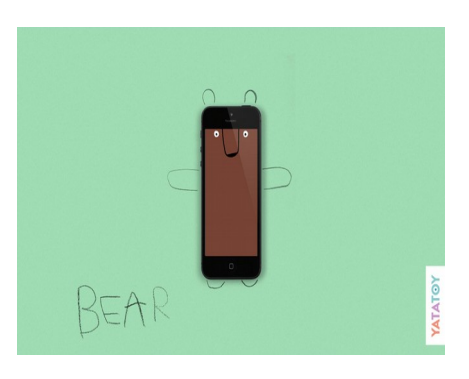

*Dessiner autour de la tablette numérique = extension du dessin de la tablette sur une feuille de papier.*

Poser la tablette sur une feuille en papier.

Dans l'application, choisir une lettre de l'alphabet. Selon le modèle indiqué pour chaque lettre, dessiner sur la feuille les éléments et accessoires pour compléter le dessin.

Puis appuyer sur « play » : le dessin de l'animal apparaît en plein écran. Appuyer à nouveau sur le dessin, il s'anime pour faire une grimace ou une pirouette. Les animaux à compléter ont le nom écrit et lu à voix haute. Exemple : pour la lettre « K », ce sera un kangourou à dessiner.

### • **Ciné puzzle**

*Disponible sur Google play – gratuit Disponible sur App Store – gratuit*

*Conception : Forum des images*

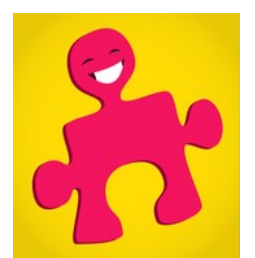

Jeux de puzzles et découverte des classiques du cinéma. 3 niveaux de difficultés : 4, 9 ou 16 pièces. Déplacer et pivoter les pièces du puzzle du bout du doigt. Une fois le puzzle terminé, diffusion de l'extrait du film auquel il correspond.

### • **Easy studio**

*Disponible sur App Store – 3,99 €*

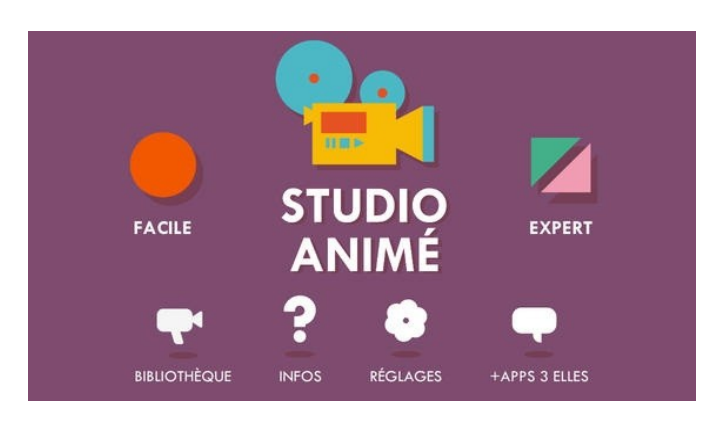

Effet flip-book.

Sur You Tube pour la prise en main : <https://www.youtube.com/watch?v=rG2H1FADOcA> <https://www.youtube.com/watch?v=XVKrwjTUKRA> (en anglais, mais très complet dans le descriptif des possibilités)

Sur le menu de gauche, une palette de gommettes aux tailles, formes et couleurs variées. Sur le menu en bas, une palette de couleurs pour changer la couleur de la gommette posée sur le dessin.

Du bout du doigt piocher des gommettes dans le menu de gauche et les faire glisser jusqu'à la feuille quadrillée. En ajouter et les moduler (taille, sens, couleur) en fonction du dessin ou de la figure souhaitée. Possibilités de faire pivoter ou d'agrandir les gommettes du bout des doigts. Puis photographier le dessin en cliquant sur l'appareil photo.

Continuer le dessin en déplaçant les gommettes de leur emplacement initial, en modulants leur taille, ou encore en ajoutant de nouvelles gommettes. Photographier le dessin. Ainsi de suite...

Cliquer sur la flèche « Play » pour lancer la mise en mouvement des dessins qui s'enchaînent, à la manière d'un flip-book.

Options supplémentaires depuis le menu sur la gauche :

- Mettre un fonds d'écran pour donner un décor à son dessin animé. Fonds d'écran différents en fonction des saisons ou de l'actualité (Noël, printemps, halloween, ...).

- Choisir des silhouettes pré-dessinés avec les contours déjà définis sur la feuille quadrillée. Il ne reste plus qu'à placer les gommettes sur les emplacements indiqués.

Pour accéder à ces options, depuis le menu sur la gauche, rentrer le menu des gommettes en faisant coulisser la tirette vers la gauche. Puis choisir une autre tirette et la faire glisser vers la droite pour faire apparaître l'ensemble du menu de cette option.

### • **Identikat**

*Disponible sur App Store – 2,99 €*

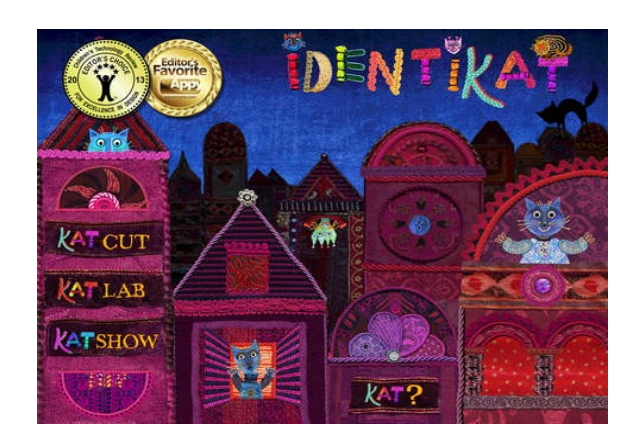

#### *Conception Lastrego et Testa Multimedia*

Jeux et portraits de chats à composer avec des éléments de couture (boutons, étoffes, dentelles, ...) à la manière de Christian Voltz.

Menu sur la gauche :

- Katcut : jeux de construction
- Katlab : dessins de chats à composer
- Katshow : galerie de portraits

Sur You Tube, tutoriel de prise en main : <https://www.youtube.com/watch?v=liW49ko40jM>

**Katkut** : Jeux de mémoire pour reconstituer un portrait à partir d'un modèle. Tous les niveaux ont été débloqué.

Choisir un portrait de chat. Cliquer dessus pour démarrer le jeu. Tous les éléments qui composent le portrait tombent à terre. Les faire glisser et pivoter un à un du bout du doigt pour recomposer le portrait. Quand l'élément est à la bonne place, il se fige et ne peux plus être déplacé. En cas de doute ou pour se remettre le modèle en tête, cliquer sur la tête de chat bleu en haut à droite.

**Katlab** : Réaliser le portrait d'un chat en choisissant les accessoires parmi la galerie puis en les déplaçant du bout du doigt sur l'écran.

Menu sur la gauche ; type de membres : tête, yeux, moustaches… Une fois une catégorie de membre choisie, un choix de modèle de cette catégorie s'affiche en bas de l'écran. Faire alors remonter le modèle choisi sur le fond d'écran.

Agrandir ou faire pivoter les éléments du bout du doigt, ou bouton rond au-dessus de la croix pour faire pivoter les éléments. Taper 2 fois pour « figer » ou « défiger » un élément.

Possibilité ensuite de photographier sa création, de lui choisir un encadrement et un nom.

**Katshow** : galerie d'exposition des portraits réalisés précédemment dans le Katlab. Les tableaux peuvent être partagés sur Facebook, Twitter, envoyés par e-mail ou même envoyés sous forme de carte postale.

*Attention, possible souci à l'affichage. Normalement l'application se joue en format portrait, mais il est possible qu'elle s'ouvre en format paysage, ce qui coupe une partie du dessin et du bandeau de menu. Dans ce cas, appuyer sur le bouton central de la tablette (en bas au centre) pour revenir à la page d'accueil de la tablette, puis appuyer sur l'icône de l'application Identikat. Elle se ré-ouvrira alors dans le bon format. Renouveler cette opération autant de fois que nécessaire à chaque nouveau tableau que vous ouvrez et qui ne s'affiche pas correctement.* 

### • **Quiver (anciennement Colar mix)** *Disponible sur Google play – gratuit Disponible sur App Store – gratuit*

# **Démonstration sur You Tube : [https://www.youtube.com/watch?](https://www.youtube.com/watch?v=EGMjsYHD7Ak) [v=EGMjsYHD7Ak](https://www.youtube.com/watch?v=EGMjsYHD7Ak)**

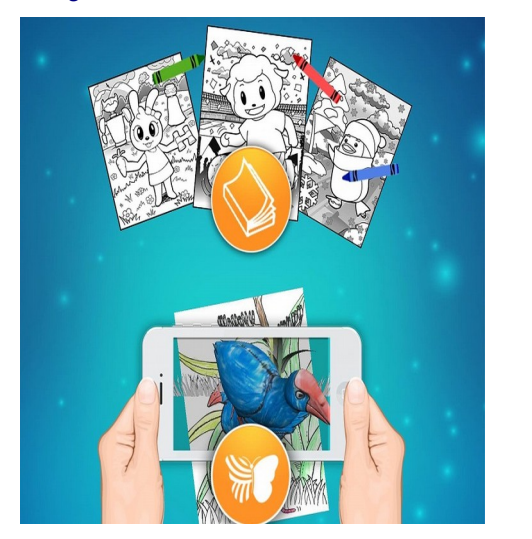

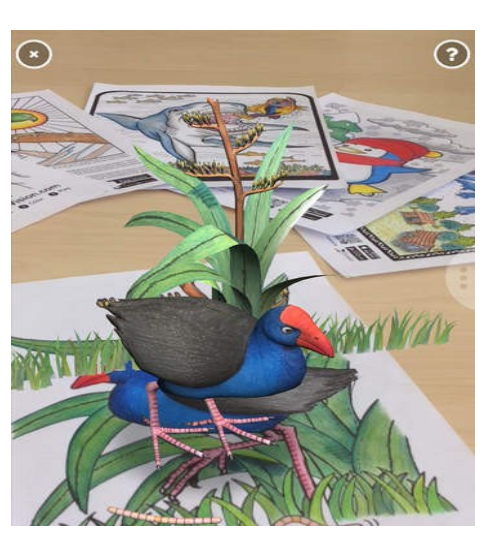

**Matériels nécessaires** : Des photocopies de coloriages sont fournies avec l'exposition, feutres et/ou crayons de couleurs.

#### **Étape 1 :**

Les enfants colorient les dessins imprimés avec les couleurs de leurs choix, au feutre ou au crayon de couleur, peu importe.

#### **Étape 2 :**

Une fois le dessin terminé, placer la tablette au-dessus du dessin. Appuyer sur le papillon. Le dessin clignote en rouge puis en bleu une fois que l'image est bien captée par la tablette. Il doit être pris dans son intégralité.

Le dessin apparaît alors en relief avec les couleurs utilisées par l'enfant.

Certains dessins en 3D s'animent. Ne pas hésiter à appuyer sur les logos qui apparaissent en bas de l'écran pour les faire bouger (voler, danser, tirer, tourner, …).

En inclinant la tablette, on observe des points de vue et des perspectives différentes du dessin (de haut, de profil, de bas, …).

Pour changer de dessin, fermer le précédent en appuyant sur la croix en haut à gauche.

### • **Frost**

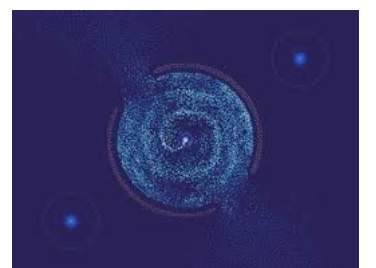

*Disponible sur App Store – 5,49 €*

Dessinez des chemins pour guider les groupes d'esprits vers leurs planètes d'origine. Observez d'innombrables créatures naître de la lumière, apportez l'équilibre à un monde en mouvement perpétuel et percez ses mystères.

Diriger du bout du doigt les fils de lumières vers la planète ronde.

Pour revenir au niveau 1 appuyer sur le losange en haut à droite. Apparaît alors sur les côtés des flèches pour naviguer dans les degrés de niveau. Possible de revenir au niveau 1 comme d'aller au dernier niveau (14).

• **Cache cache ville** *Disponible sur Google play – 1,09 €*

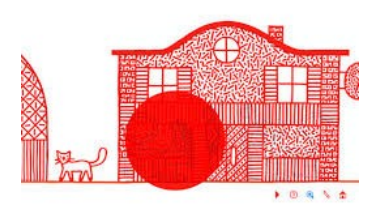

*Disponible sur App Store – 1,49 €*

Un paysage de ville à explorer avec une loupe magique, pour voir à travers les murs et découvrir ce qui se cache dans les maisons, les arbres et les voitures. A découvrir à l'intérieur, des mini-vidéos mettent en scène avec humour ou poésie de curieux habitants dessinés par Agathe Demois et Vincent Godeau. Cette application peut être parcourue avec une loupe numérique directement affichable à l'écran ou avec la loupe papier du livre « Cache-cache ville » paru aux éditions du Seuil. Un bouton « atelier » permet ensuite à chacun de dessiner ce qu'il imagine à l'intérieur des maisons.

Depuis la page d'accueil choisir une maison en appuyant dessus puis sur la flèche bleue en bas à droite.

Une frise de maisons à visiter appairait.

Pour afficher le menu et ainsi choisir la fonction loupe, appuyer sur la flèche en bas à droite. Le menu déroulant s'affiche. Pour le replier, appuyez à nouveau sur la flèche.

Promener la loupe du bout du doigt dans la frise de maison. Il est possible d'agrandir la loupe en écartant les doigts dessus.

Pour changer de maisons et donc d'univers, depuis le menu déroulant du bas, appuyer sur la maison. L'on revient alors à la page d'accueil pour choisir une autre maison.

On peut également dessiner l'intérieur d'une maison en appuyant sur le crayon depuis le menu déroulant.

Plusieurs options : gomme pour effacer son dessin / Maison en brique rouge pour masquer son dessin à la manière des maisons cachées / photographier le dessin. Une option est active quand elle est colorée en bleu dans le menu. Pour la désactiver, appuyer à nouveau dessus.

# • **Tayasui Sketches**

*Disponible sur Google play – gratuit Disponible sur App Store – gratuit*

*Parce que de beaux outils font de beaux dessins, Sketches est doté des plus belles brosses jamais vues dans une app.*

*Sketches est l'application de dessin aux outils les plus réalistes, dotée d'un grand nombre de fonctions pointues et d'une interface minimaliste et intuitive. Avec Tayasui Sketches vous allez pouvoir émuler le style de la peinture acrylique ou à l'huile, peindre de grandes surfaces en un seul coup, mais également créer de superbes dégradés tout en ajoutant de la profondeur ou du punch à vos dessins. Vous disposez bien entendu de quelques outils d'édition ainsi que des dizaines de fonctionnalités avancées pour satisfaire les utilisateurs les plus exigeants.*

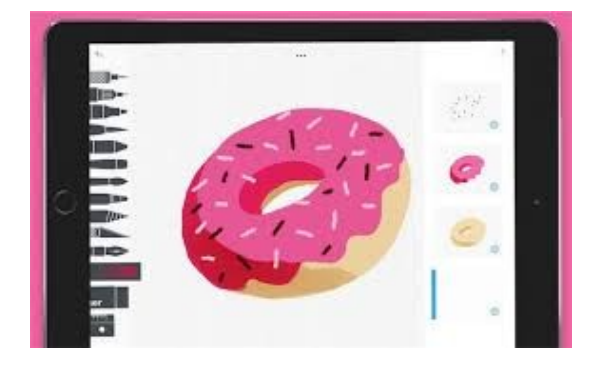

Choisir le dossier existant intitulé « Invité » et y ajouter de nouveaux dessins. Ou créer un nouveau dossier en appuyant 2 fois sur le signe + à gauche du dossier existant. En appuyant sur le dossier, une page blanche se créer automatiquement. Appuyer dessus pour l'ouvrir et accéder à une feuille de dessin.

Depuis la feuille de dessin :

Nuancier de couleurs qui s'ouvre depuis le coin en bas à droite Sur le côté gauche, choisir son outil : type de pointes, règles, gomme, rotation, ...

Revenir à une feuille vierge : menu du dessus au centre ; appuyer sur la feuille à droite

### • **Oh !**

*Disponible sur Google play – gratuit, possibilité de financer selon votre choix ensuite Disponible sur App Store – gratuit, possibilité de financer selon votre choix ensuite* 

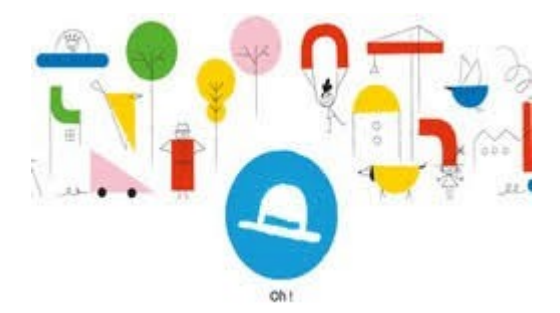

*Déplace des formes colorées sur l'écran et regarde le dessin qui apparaît. Une même forme cache plusieurs dessins. Selon sa position ou sa rotation elle se transformera en chien, en bonhomme de neige ou en nuage !*

*D'après le livre "Oh ! Mon chapeau" d'Anouck Boisrobert et Louis Rigaud (paru aux éditions hélium)*

Tutoriel de jeu depuis le point d'interrogation en bas à droite

Ligne d'horizon au milieu de la page.

Depuis le menu le long de la gauche, choisir une forme et la diriger du bout du doigt sur la page d'écran. Selon si le joueur la dispose au-dessus ou au-dessous de la ligne d'horizon, la forme va laisser apparaître un dessin différent.

En tapotant sur la forme une fois qu'elle est installée sur la page, le dessin change.

En maintenant le doigt appuyer sur une forme, sa couleur change.

En retournant la tablette, l'ensemble du dessin change.

# • **BdnF, la fabrique à BD**

*Disponible sur Google play – gratuit Disponible sur App Store – gratuit*

*BDnF permet de réaliser des BDs, des romans graphiques ou tout autre récit mêlant illustration et texte grâce à des corpus d'éléments visuels créés pour l'occasion et issus des collections patrimoniales de la Bibliothèque Nationale de France. Décors d'opéra du XIXe siècle ou photographies d'Eugène Atget, personnages mystérieux extraits de manuscrits médiévaux enluminés ou d'affiches de la Belle Époque sont autant de ressources iconographiques qu'il est possible d'utiliser au côté de ses propres dessins ou photos.* 

Depuis la page d'accueil, choisir un nouveau projet. Lui donner un titre / Done » pour sauvegarder / Choisir un format dans le menu défilant / Créer.

Pour intégrer une image des collections de la BNF : dans la barre de menu en bas du cadre vierge, choisir la dernière fonction sur la droite = logo de 2 collines / Importer / Accéder à la galerie.

Pour intégrer une de ses propres images ou dessins, il faut avoir préalablement enregistré cette image dans la tablette. Puis, même chemin que pour intégrer une image de la BNF mais cette fois-ci choisir « Ajouter tes images » au lieu de « Accéder à la galerie ».

Possibilité d'exporter la BD terminée en images ou en PDF puis de la faire suivre par mail pour l' imprimer.

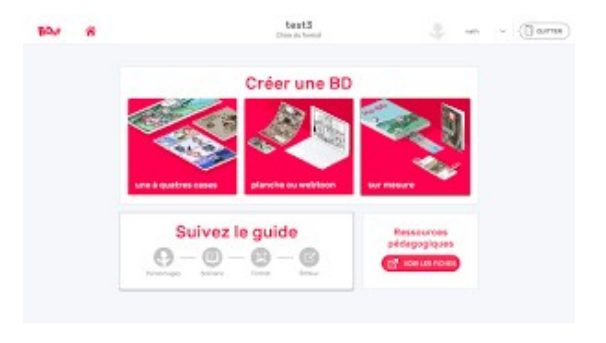

*Dernière mise à jour et complément d'applications : janvier 2022*